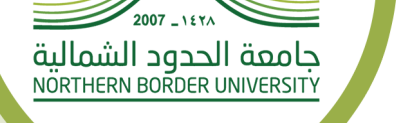

60000

# دليل الخدمات للأنظمة لعمادة تقنية المعلومات في جامعة الحدود الشمالية

قم بتحميل الملف من خلال البوابة الإلكترونية للجامعة www.nbu.edu.sa

### جامعة الحدود الشمالية

### عمادة تقنية المعلومات

النظام الالكتروني لإدارة اللجان و المجالس(مجالس الشمالية)

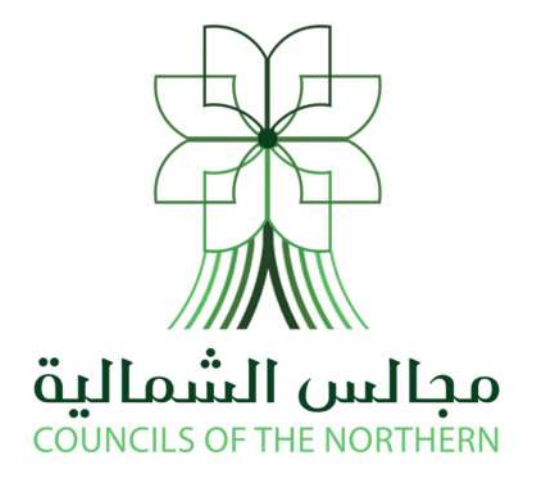

### دليل المستخدم الخاص بمقرر اللجنة

#### نبذة مختصرة عن النظام

نظـام مجـالس عبـارة عـن نظـام الكترونـي جـاء لتنظـيم عمـل اللجـان و المجـالس فـي الجامعـة و اتمتـة عمليـة إدارة اللجـان و المجـالس بشـكل الكترونـي ممـا يسـهل عمـل الاعضـاء و تـوفير الوقـت و الجهـد المسـتخدم فـي النظـام التقليـدي اليـدوي , كمـا يعتمـد النظـام فـي هيكلتـه علـى توزيـع الادوار علـى منسـوبي اللجنـة و المجلـس كـلاً حسـب صـلاحيته فـي منظومـة تتبعيـة للعمـل تبـدأ بإنشـاء الجلسـة و تنتهي باعتماد المحضر و فق تسلسل معين بين الاعضاء حسب النظام المتبع في الجلسات .

كما يحتوي نظام مجالس على عدة انواع من المستخدمين كلاً حسب صلاحيته وهم :

- -1 رئيس اللجنة او المجلس .
- -2 مقرر اللجنة او المجلس .
	- -3 العضو .

يختص هذا الدليل بالاعمال و المهام الخاصة بمقرر الجلسة حيث سنبين اهم العمليات التي يقـوم بهـا في إدارة اللجنة او المجلس و إدارة الجلسة بشكل تفصيلي ان شاء الله .

### ملاحظة : أينما ورد كلمة مقرر اللجنة أو المجلس فإنها تكافئ سـكرتير أو أمـين المجلـس أو اللجنة.

#### شاشة تسجيل الدخول

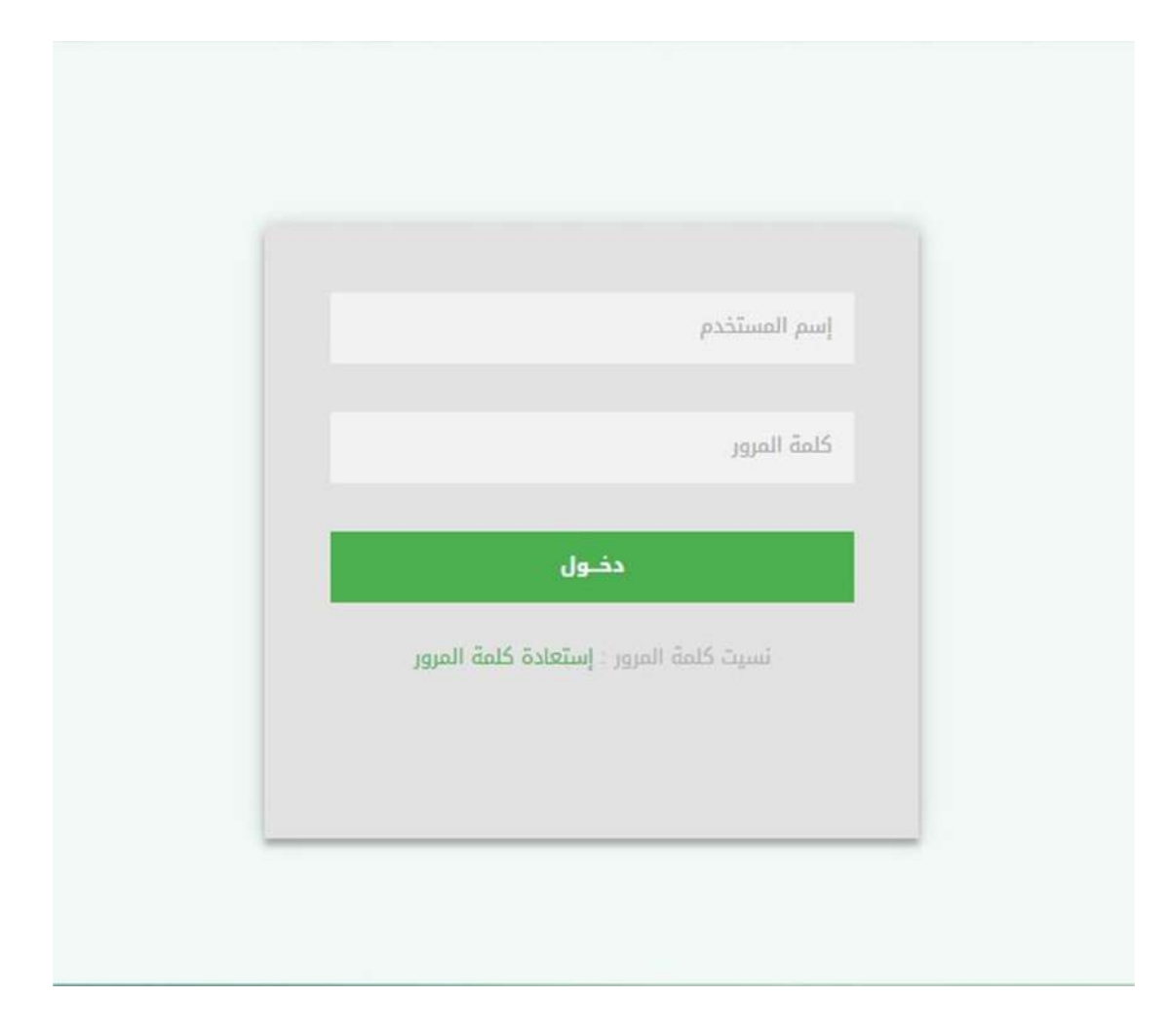

من خلال هذه الشاشة يتمكن المقرر من إدخال اسم المستخدم و كلمة المرور الخاصة بـه ليـتمكن مـن الـدخول الـى الصـفحة الخاصـة بـه فـي النظـام , كـم يمكـن للمسـتخدم فـي حـال نسـيانه لكلمـة المـرور الضـغط علـى زر إسـتعادة كلمـة المـرور ليـتم ارسـال كلمـة مـرور جديـدة علـى كـل مـن جوالـه و بريـده الالكتروني المسجلين في النظام .

#### شاشة المقرر الرئيسية

بعـد إتمـام عمليـة تسـجيل الـدخول سـتظهر للمقـرر الشاشـة الرئيسـية الخاصـة بـه و التـي مـن خلالهـا يتمكن من الدخول الى الشاشات الخاصة به .

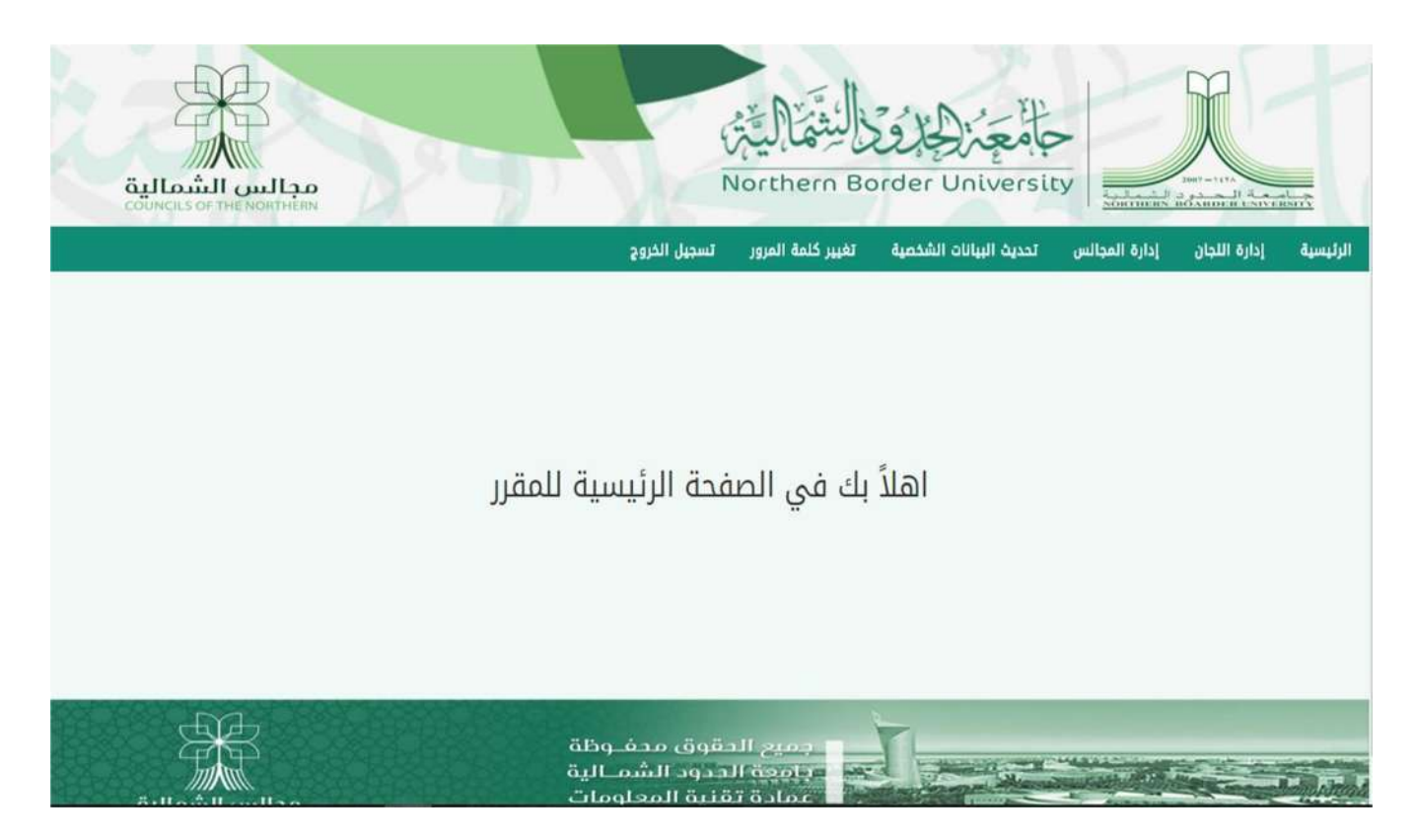

#### شاشة إدارة اللجان/المجالس

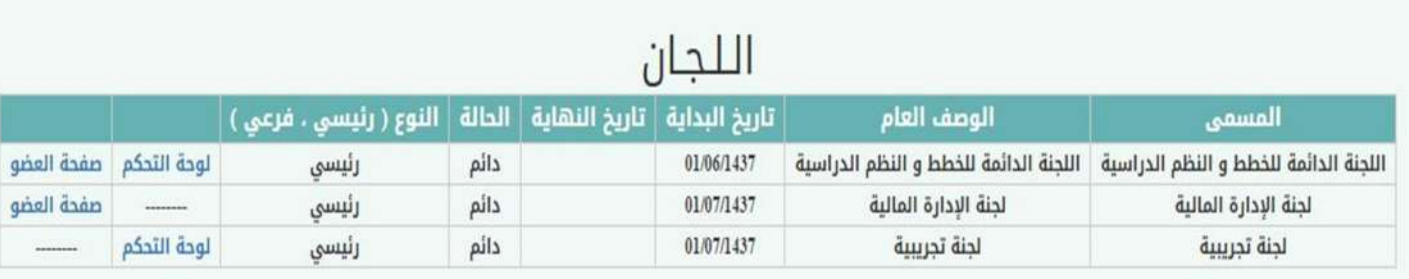

عنــد الــدخول علــى شاشــة إدارة اللجــان/ المجــالس ســتظهر جميــع اللجــان/ المجــالس المرتبطــة مــع المســتخدم حســب صــلاحيته فــي كــل لجنــة فمــثلاً اللجنــة الاولــى (اللجنــة الدائمــة للخطــط و الــنظم الدراسية) صلاحية المستخدم فيها عضو و مقـرر فيحـق لـه إدارة العمليـات المتعلقـة باللجنـة بالإضـافة لصلاحيته كعضو في هذه اللجنة و يجب ان يوقع علـى محضـر الجلسـة , امـا فـي اللجنـة الثانيـة و هـي (لجنة الإدارة المالية) فهو فقط عضو ولا يملك صلاحية إدارة عمليات اللجنة إنما يمكنه فقـط الاعتـذار عن الجلسة او التوقيع على المحضر , و اما اللجنة الثالثة و هي (اللجنة التجريبية) فهو فقط مقرر و لا يملـك صـلاحية العضـو ولا يمكنـه التوقيـع علـى المحضـر إنمـا تنحصـر صـلاحياته فقــط بـإدارة العمليـات الخاصة باللجنة و جلساتها , و ما يطبق على اللجان التي سبقت ايضًا يطبق على المجالس .

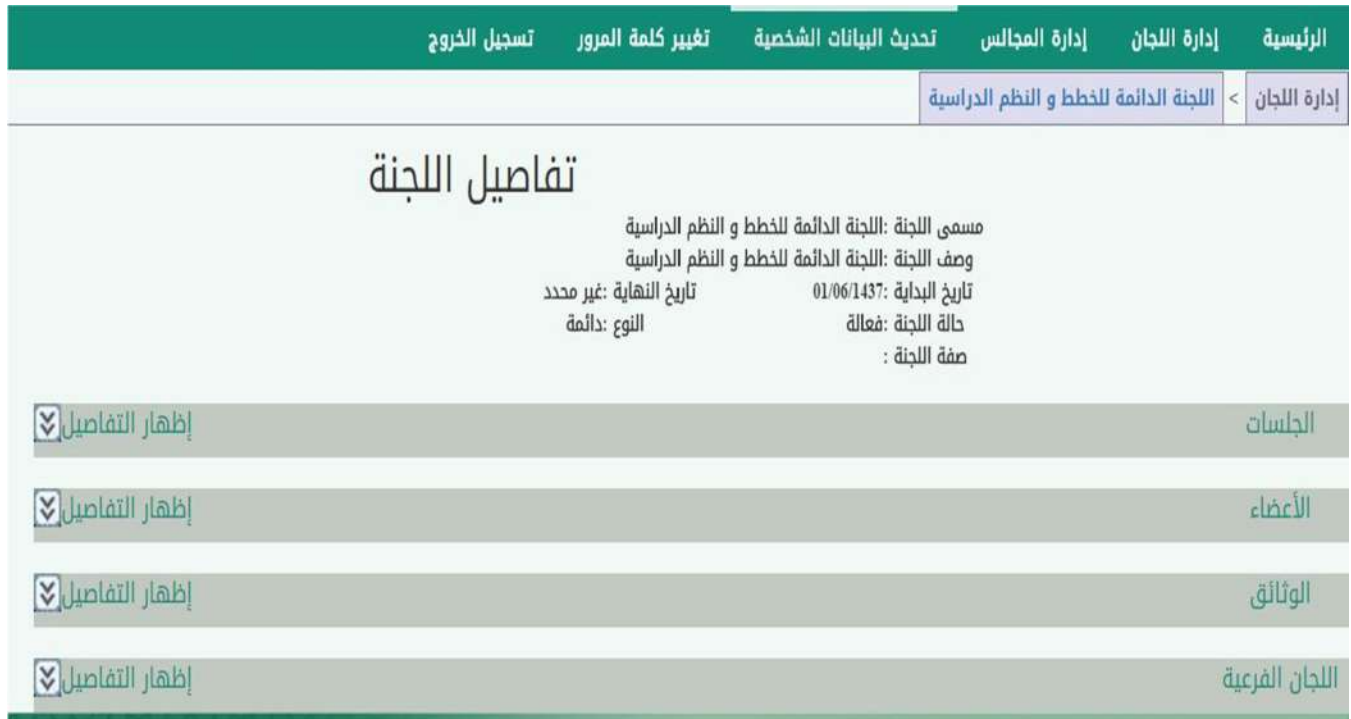

بعد الضغط على زر لوحة التحكم الموجودة في الشاشة السابقة سـينقل الـى شاشـة تفاصـيل اللجنـة/ المجلس التي من خلالها يمكن التحكم بجلسات وأعضاء و وثائق اللجنة/المجلس بالاضافة الى امكانية إضافة لجنة فرعية تابعة للجنة الرئيسية و سيتم شرح كل عملية بالتفصيل .

### الـــجــلــســات

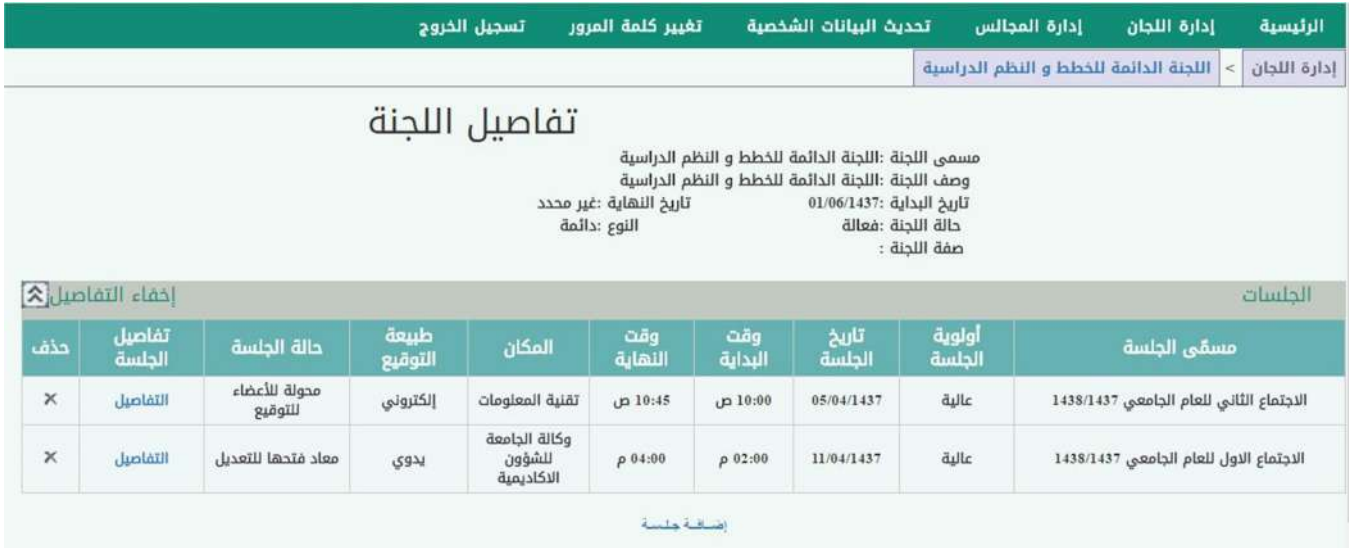

عنـد الضـغط علـى ايقونـة إظهـار التفاصـيل للجلسـات سـتظهر جميـع الجلسـات المضـافة لهـذه اللجنـة/ المجلس كما يمكن إضافة لجنة جديدة من خلال الضغط على زر إضافة جلسة ستظهر الشاشة التالية:

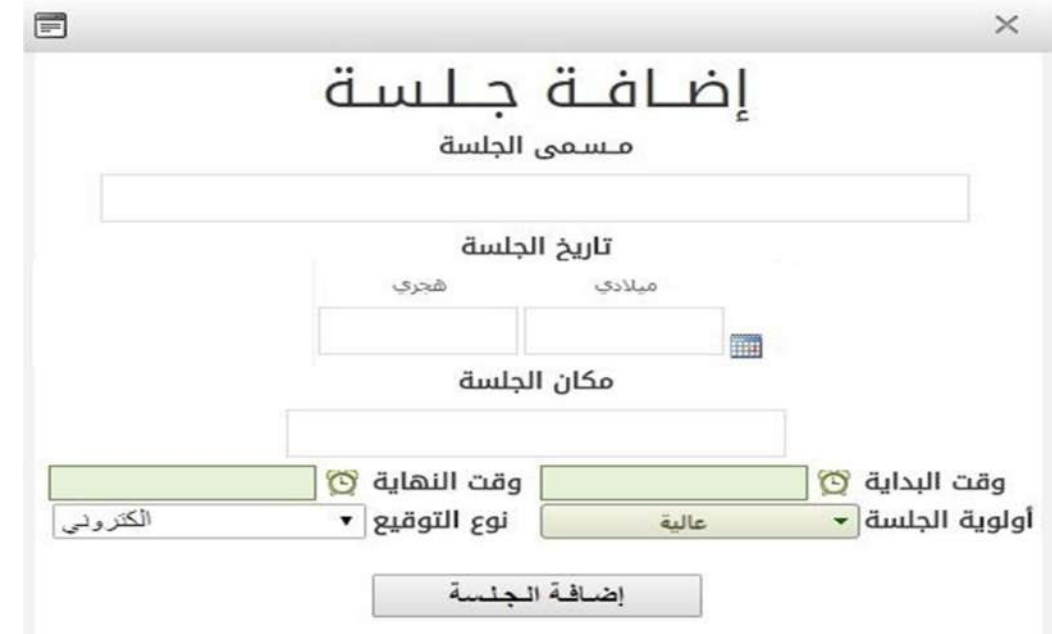

من خلال هذه الشاشة يتم إدخال البيانـات الرئيسـية للجنـة/ المجلـس و مـن ثـم الضـغط علـى زر إضـافة الجلسة .

### الأعضاء

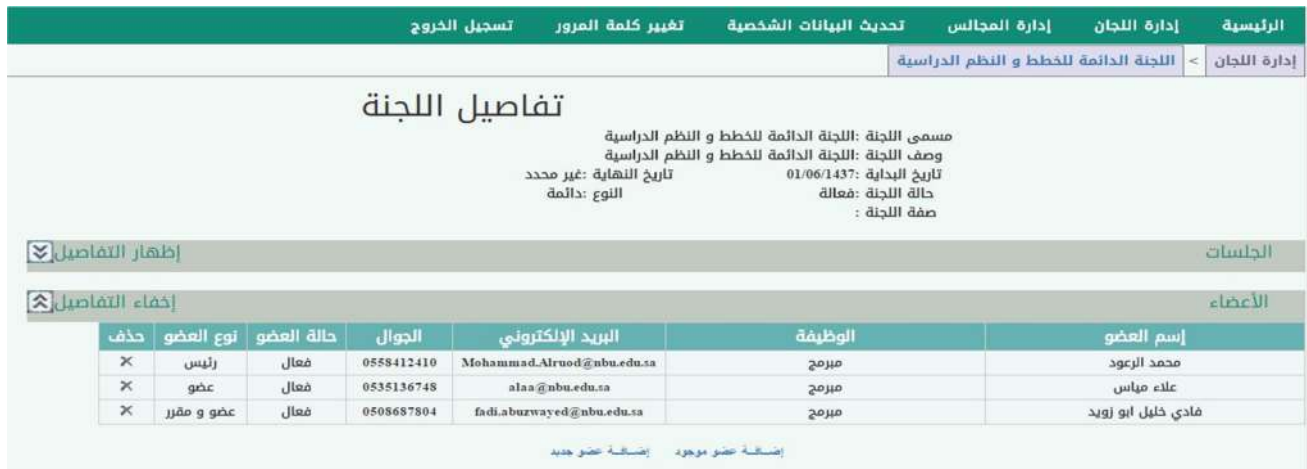

عند الضغط علـى ايقونـة إظهـار التفاصـيل للاعضـاء سـيظهر الاعضـاء الـذين تـم إضـافتهم إلـى اللجنـة/ المجلس مسبقًا كما يظهر في الصورة خيارين :

-1 إضافة عضو موجود و نستخدم هذا الخيـار فـي حـال كانـت بيانـات العضـو مدخلـة مسـبقًا الـى النظـام و عندها فقـط نبحـث عـن بيانـات العضـو مـن خـلال الاسـم او رقـم الجـوال او الايميـل و ندرجـه الـى اعضـاء اللجنة كما هو موضح ادناه .

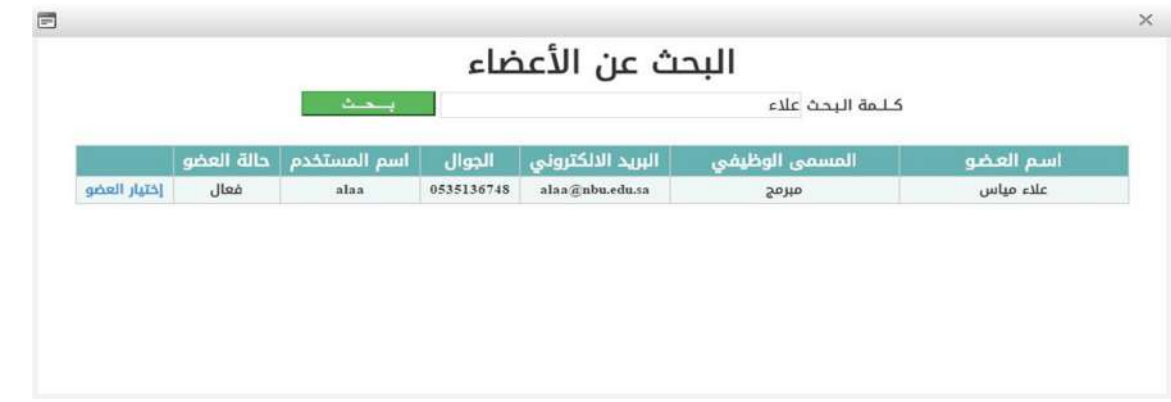

بعد البحث عن بيانات العضو نضغط على إختيار العضو لنحدد صلاحيته في اللجنة/ المجلس

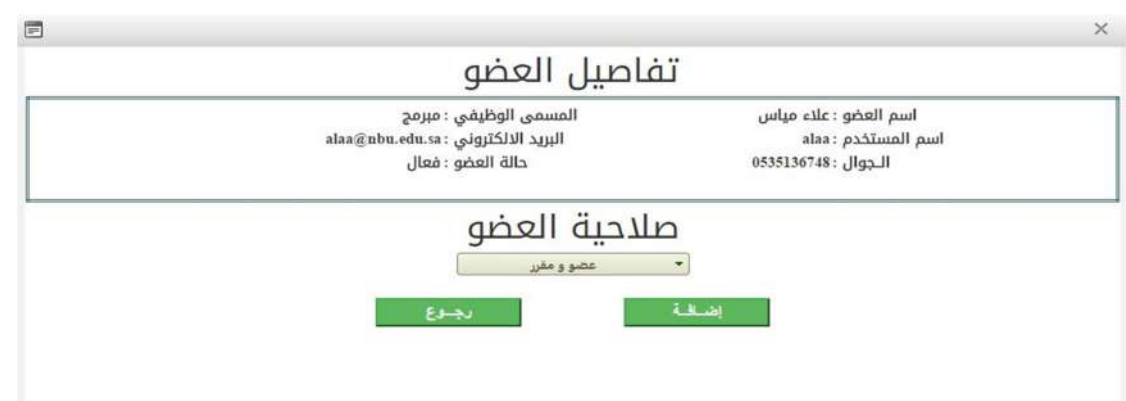

نختار من هذه الشاشة صلاحية العضو و من ثم الضغط علـى إضـافة فيـتم إضـافته الـى اعضـاء اللجنـة/ المجلس .

-2 إضافة عضو جديد و يقصد بها إدخال بيانات العضو لأول مرة كما في الشاشة التالية :

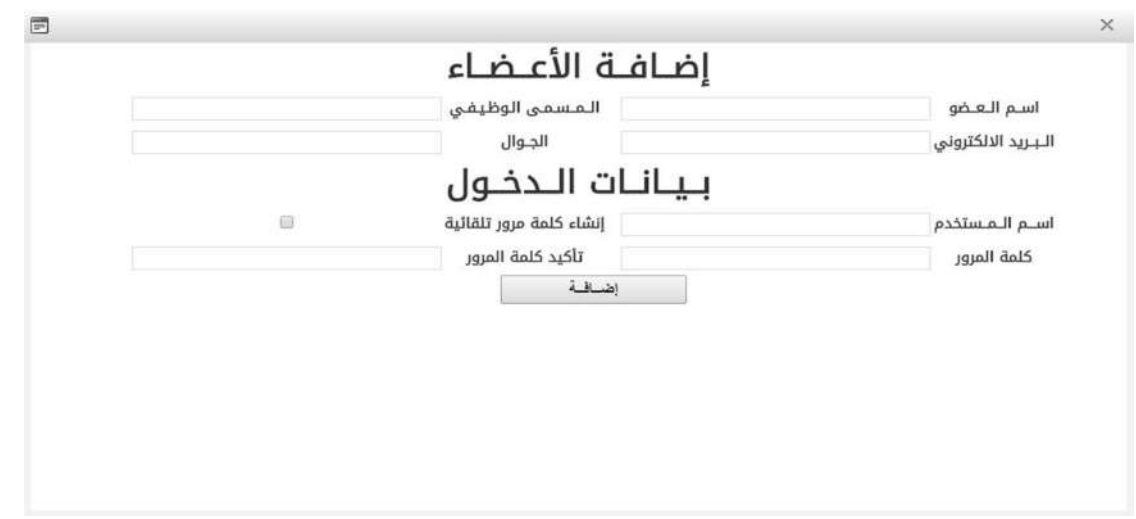

بعد الانتهاء من إدخال بيانات العضو الى النظـام يجـب علينـا الرجـوع الـى الخطـوة الاولـى(إضـافة عضـو موجود) و نبحث عن العضو و نختاره و نحـدد صـلاحيتة ليـتم إدراجـه ضـمن اعضـاء اللجنـة/ المجلـس ,بعـد الانتهاء من إضافة اعضاء اللجنة نبدأ بإضافة الوثائق الخاصة باللجنة.

### وثائق اللجنة

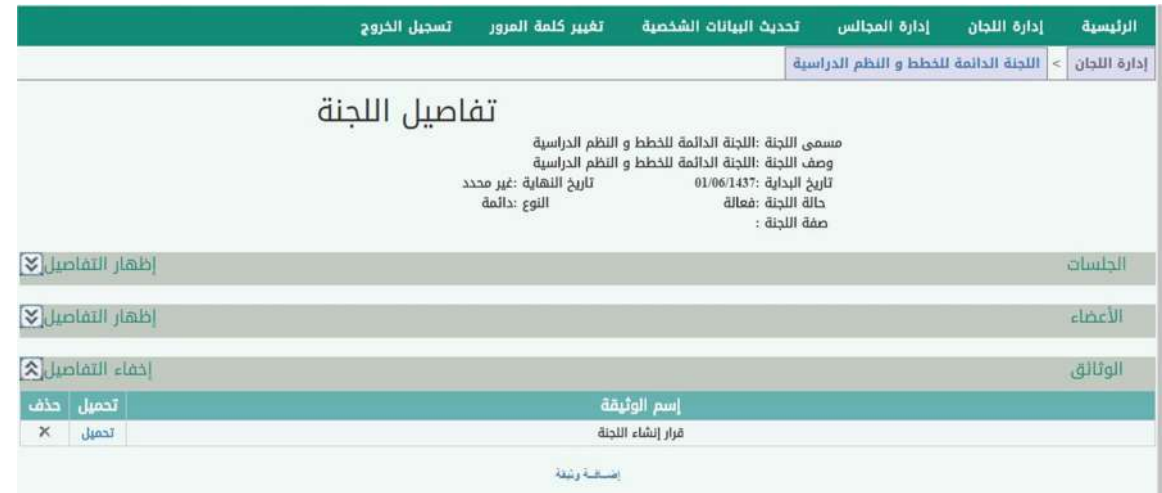

في هذه الشاشة تظهر الوثائق التي تم إضـافتها الـى اللجنـة/ المجلـس و يمكـن تحميلهـا و الإطـلاع عليها من خلال الضغط على تحميل بجانـب اسـم الوثيقـة كمـا يمكـن حـذف الوثيقـة عـن طريـق الضـغط علــى زر حــذف , و تـتم عمليــة إضــافة وثيقــة جديــدة مـن خــلال الضـغط علــى زر إضــافة وثيقــة لتظهــر الشاشة التالية :

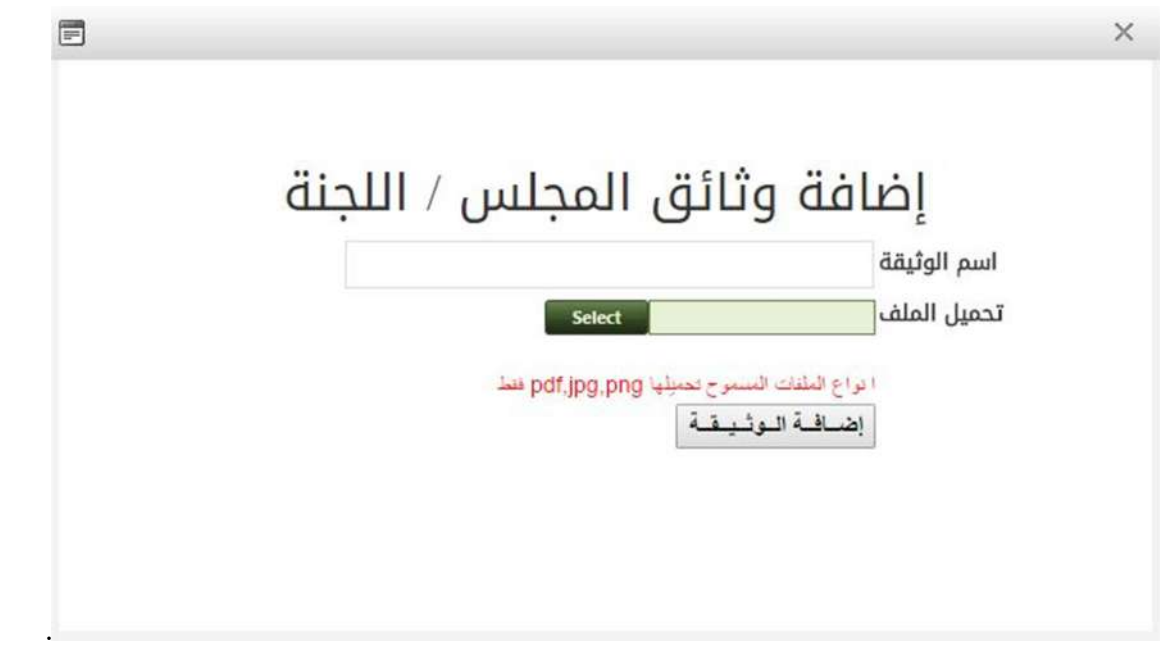

يتم إدخال اسم الوثيقة و اختيار ملف الوثيقة ضمن انواع الملفات المحددة فـي الصـورة و بحـد اقصـى 50 ميجابايت لكل ملف .

## اللجان الفرعية

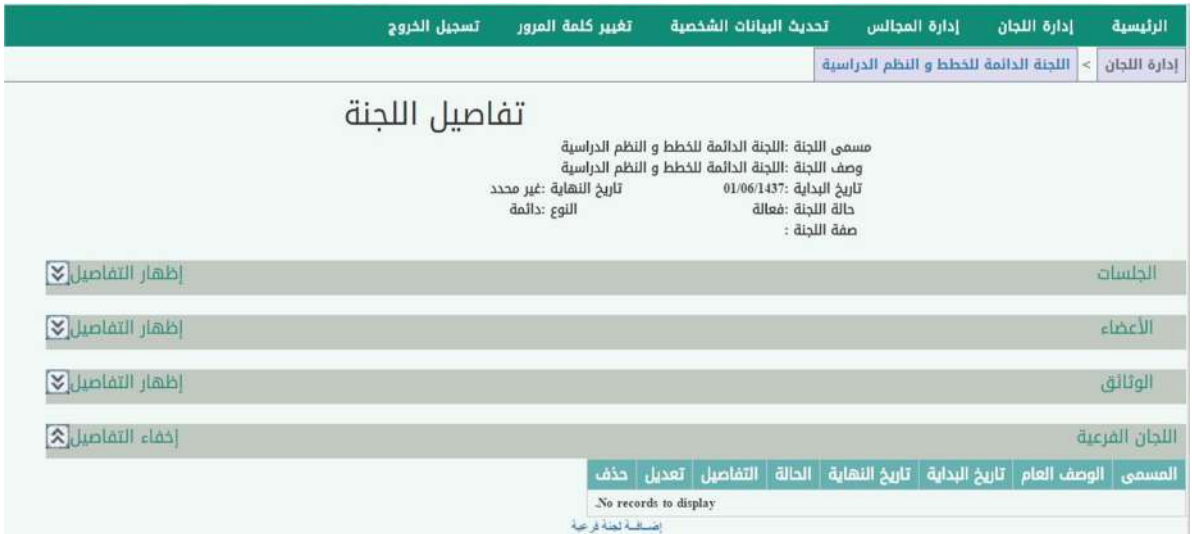

من خلال الضغط على التفاصيل للجان الفرعية ستظهر اللجان الفرعية التابعة للجنة الرئيسية و يمكـن إضافة لجنة فرعية جديدة من خلال الضغط على زر إضافة لجنة فرعية .

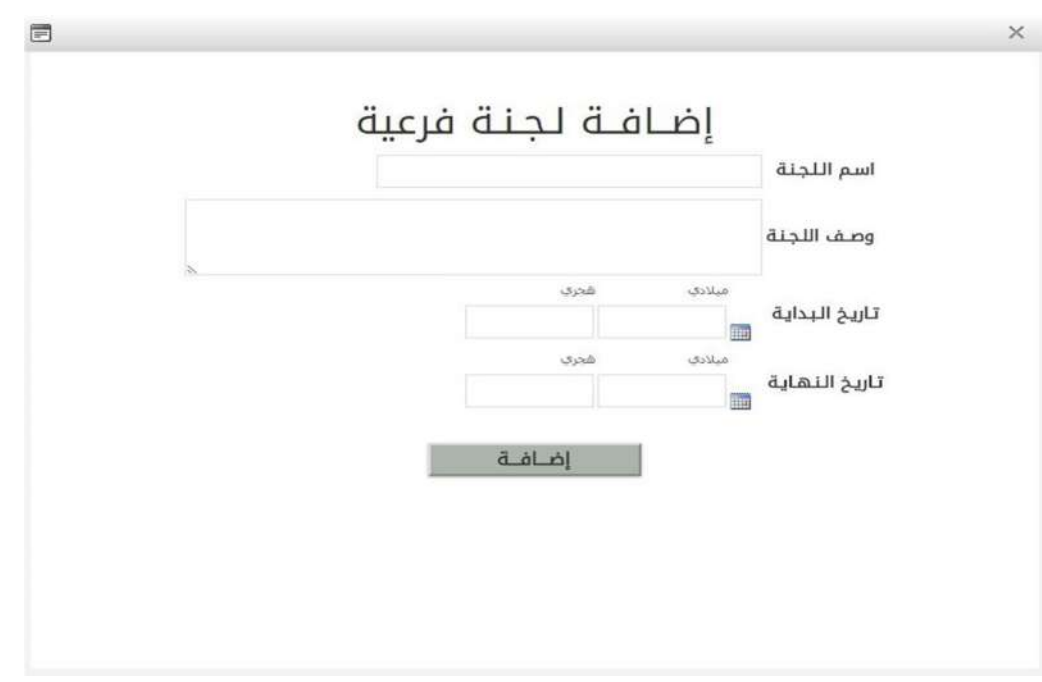

من خلال هذه الشاشة سيتم تعبئة البيانات الاساسية للجنة الفرعية المراد إضافتها و مـن ثـم الضـغط على زر إضافة .

### إدارة الجلسات

و الآن ننتقل الى المرحلة الثانية و هي عملية إدارة الجلسات بالضغط على زر تفاصيل الجلسـة الظـاهر بجانب بيانات كل جلسة .

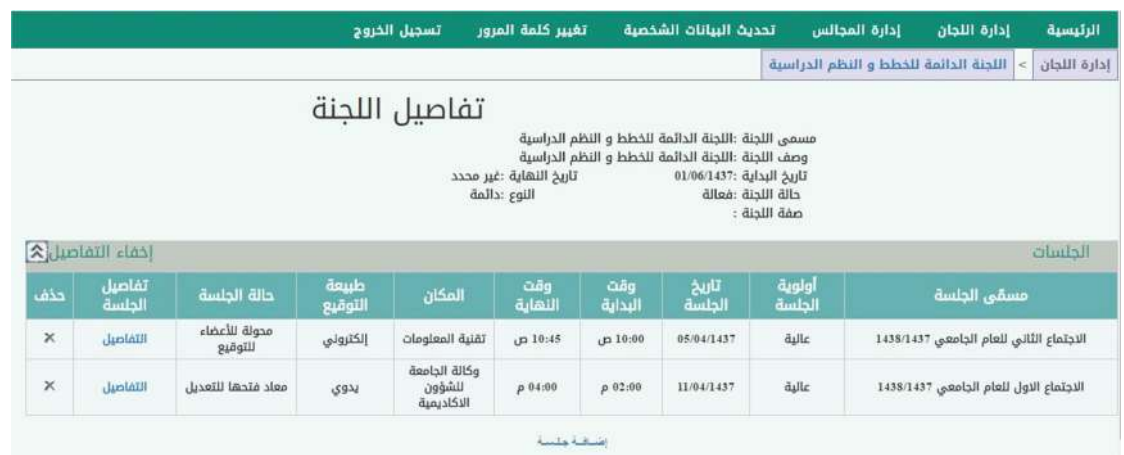

#### لتظهر بعدها شاشة إدارة الجلسات :

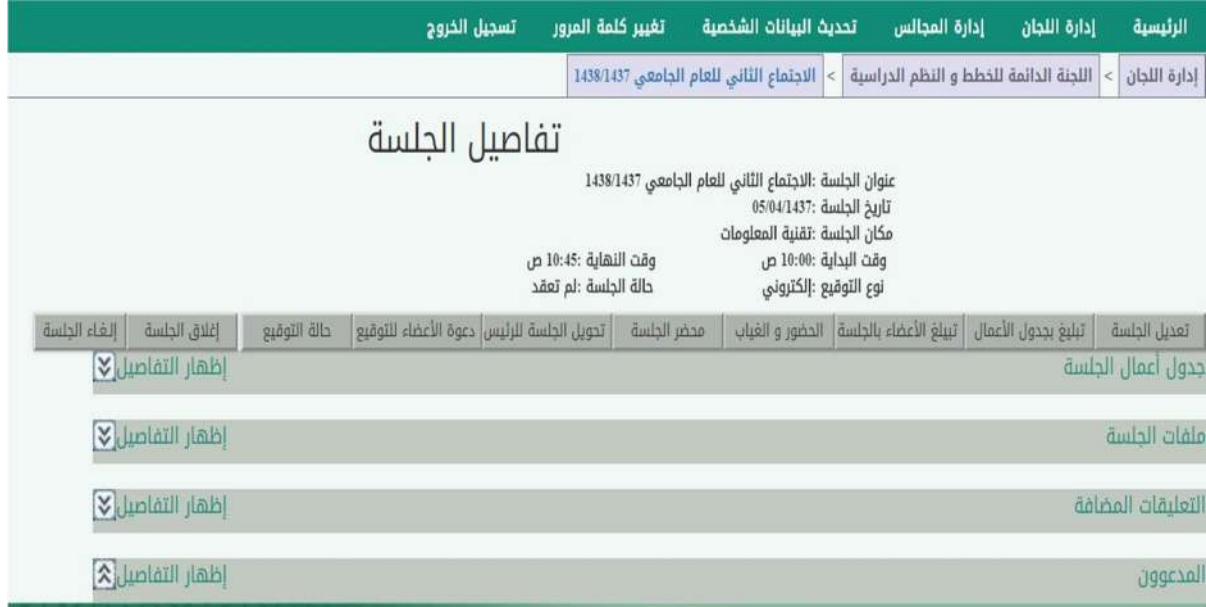

يظهر في هذه الشاشة جميع الأدوات المخصصة لإدارة الجلسة و سنبدأ بعرضها بالترتيب:

-1 جدول أعمال الجلسة و يحتوي على المواضيع التي سيتم مناقشتها بالجلسة.

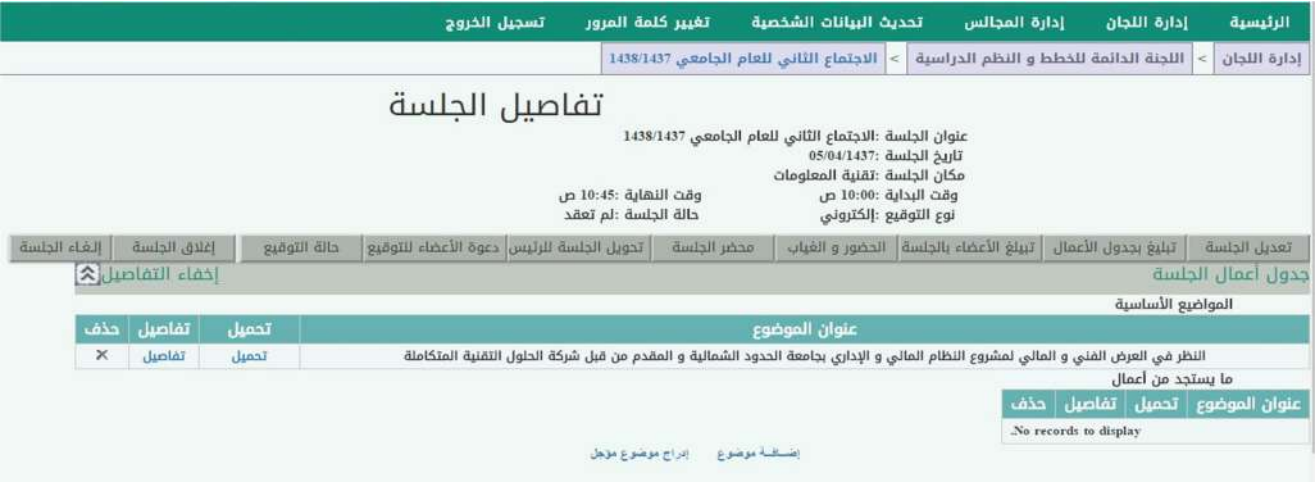

كما يمكن إدارة المواضيع مـن خـلال الإضـافة و التعـديل و الحـذف حيـث بإمكـان المقـرر إضـافة موضـوع جديد كما في الشاشة أدناه.

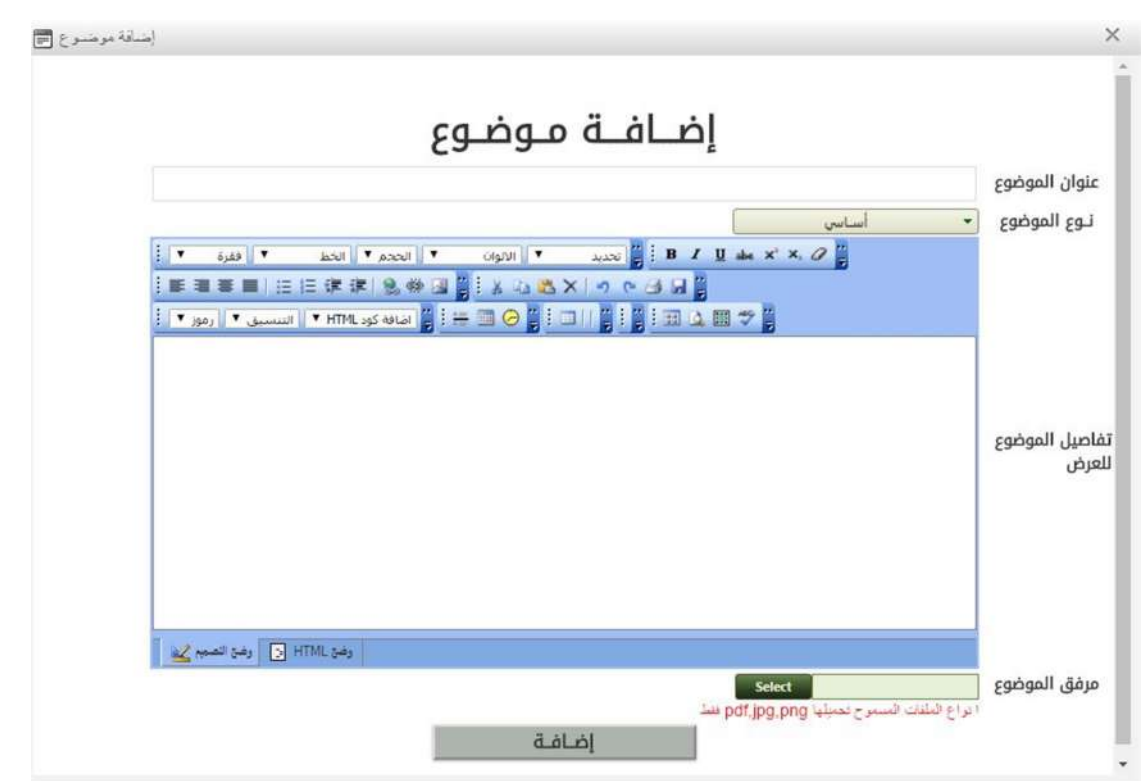

أو إدراج موضوع مؤجل من جلسات سابقة كما في الشاشة التالية.

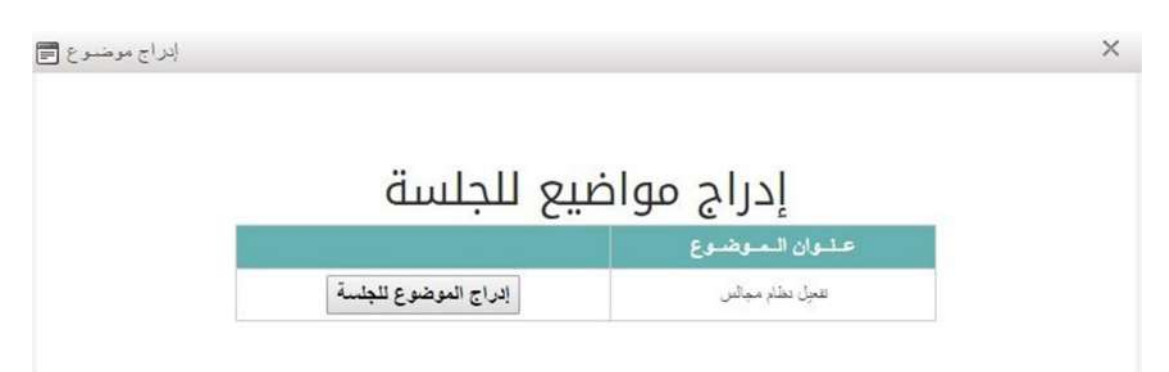

أو التعديل على بيانات الموضـوع و مرفقـه و إدخـال القـرار و التوصـية بعـد انعقـاد الجلسـة و ذلـك مـن خلال الضغط على زر التفاصيل بجانب الموضوع كما هو موضح في الشاشة التالية.

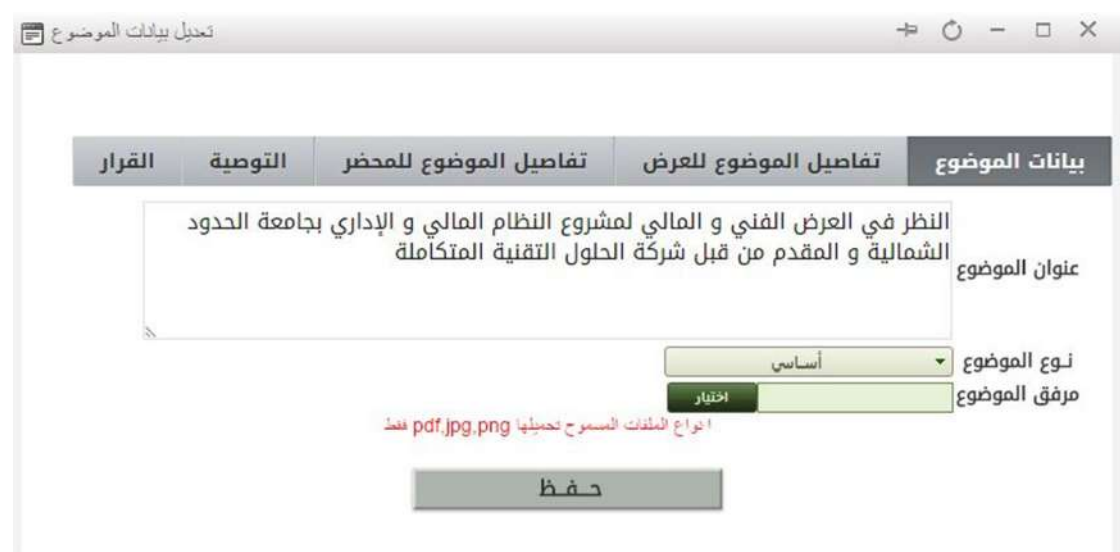

-2 ملفات الجلسة و تحتوي على الملفات الخاصة بالجلسة.

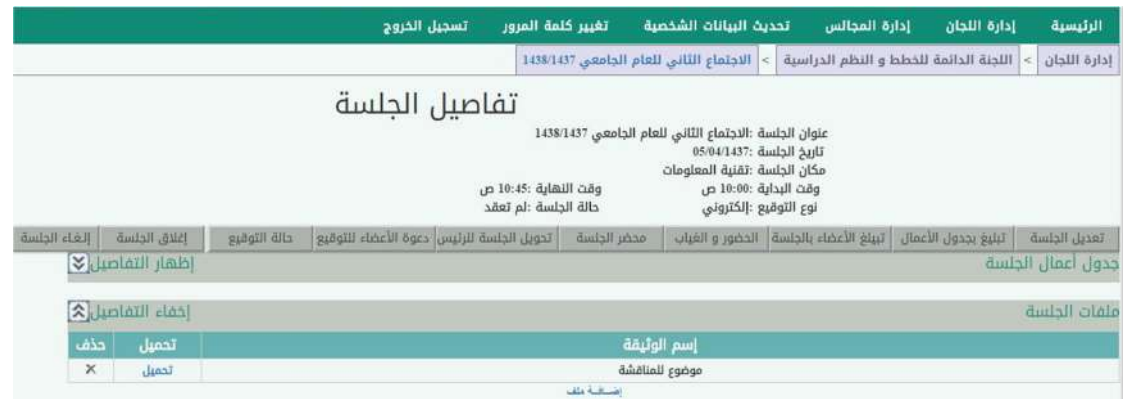

و يمكن من خلال هذه الشاشة الإطلاع على الملفات التي تم اضافتها للجلسة و تحميلها كمـا يمكـن إضافة ملف جديد بالضغط على اضافة ملف كما هو موضح أدناه.

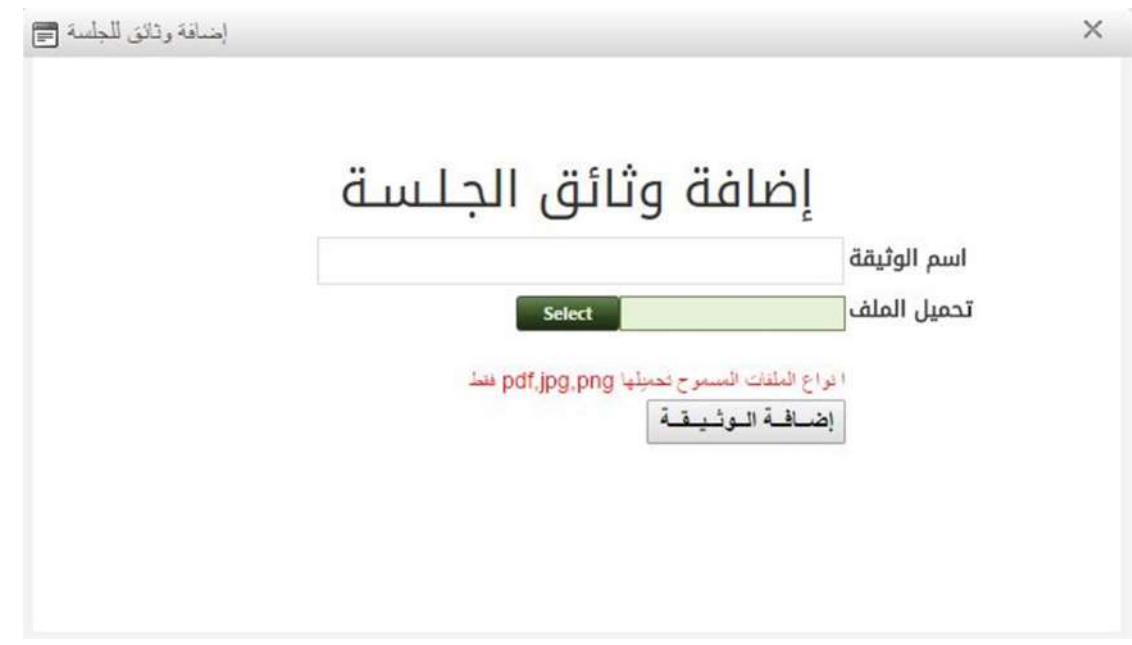

-3 التعليقــات الخاصــة بالجلســة ، و يمكــن للمقــرر الــتحكم بالتعليقــات بإظهاراهــا أو إخفائهــا عــن طريــق الضغط على زر الحذف و كذلك يمكن للمقرر إضافة تعليق بإسمه من خلال الضغط علـى إضـافة تعليـق كما هو موضح أدناه.

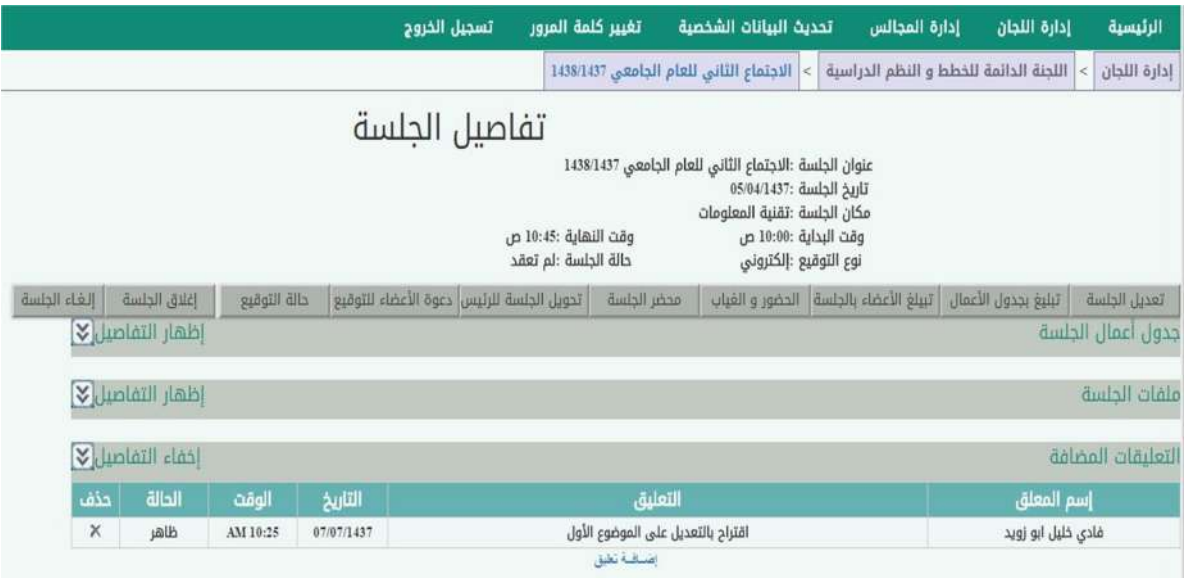

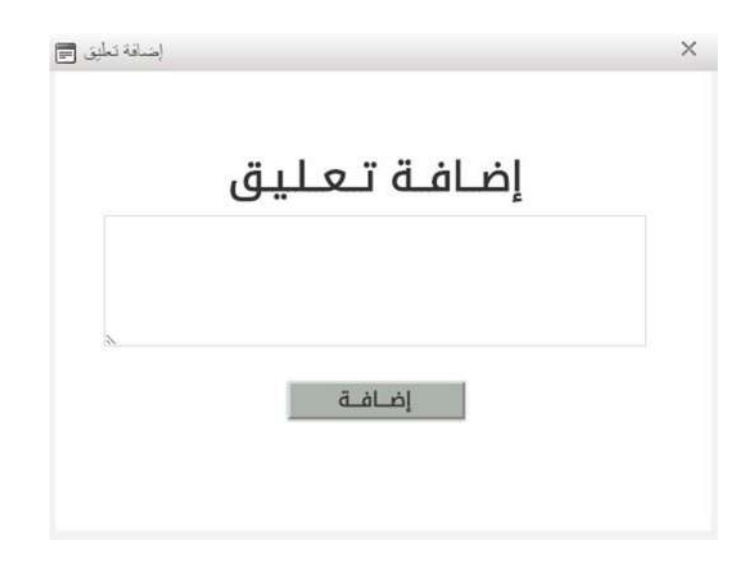

-4 هنا يظهر المدعوون لحضور الجلسات و يمكن التحكم بهم عن طريق الإضافة بالضغط على إضافة مدعو و الحذف عن طريق الضغط على زر الحذف.

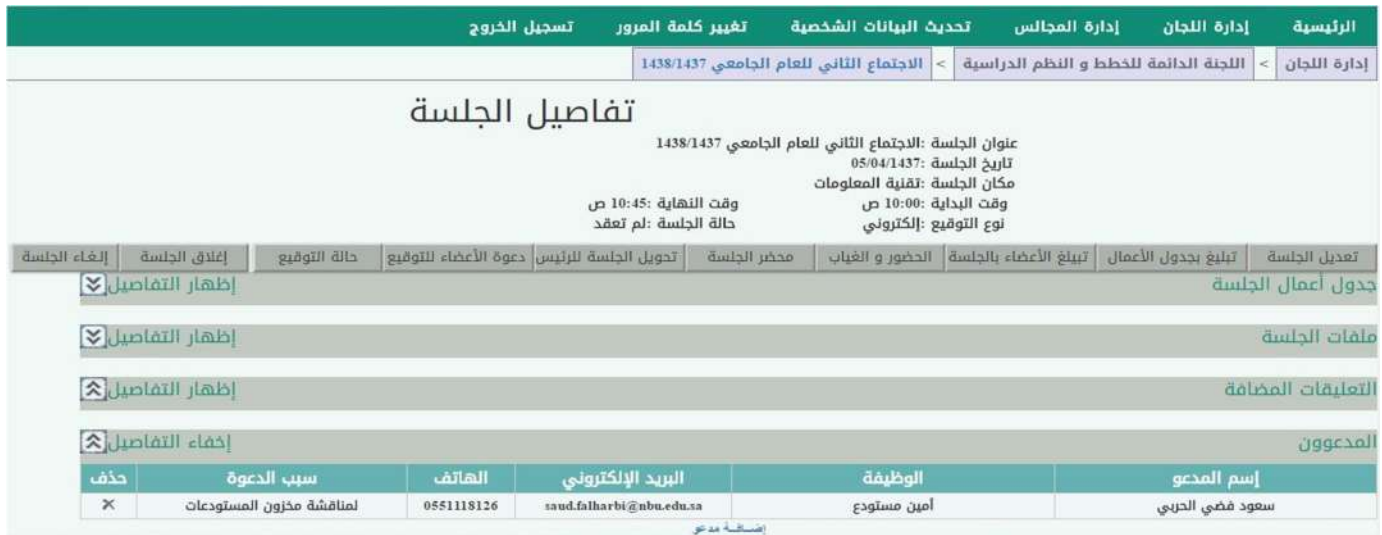

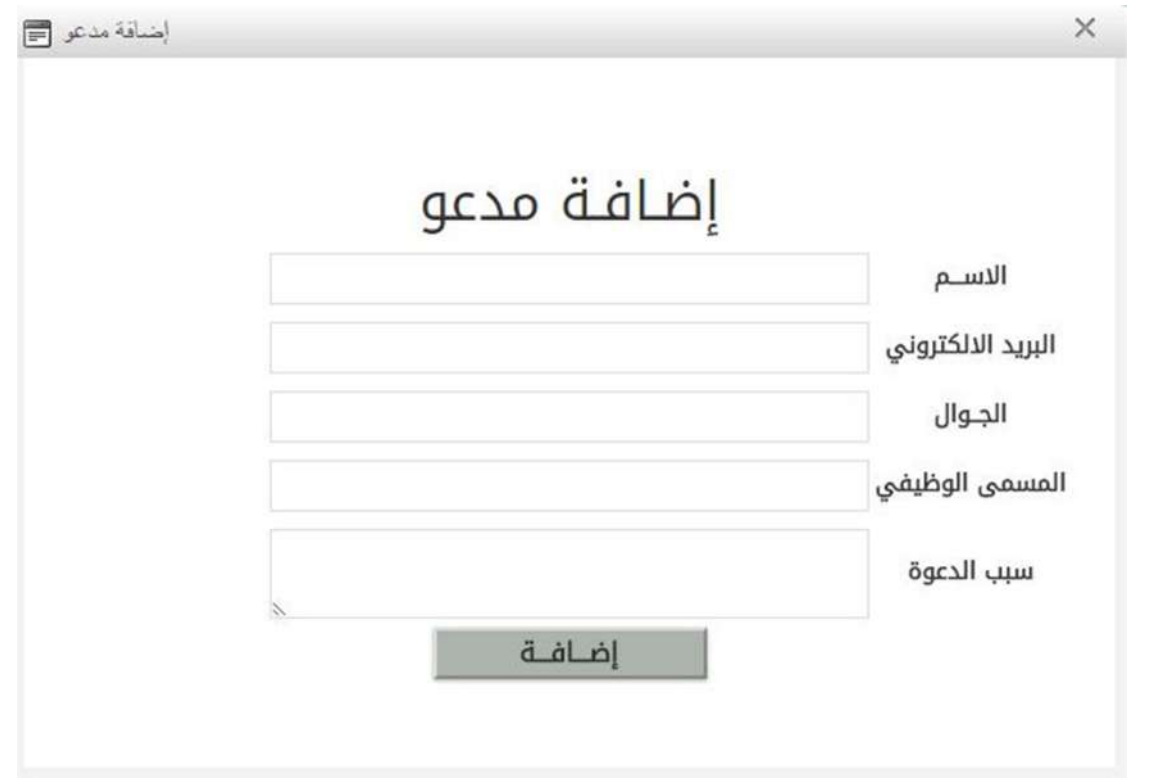

#### أزرار التحكم بالجلسة و الخاصة بالمقرر

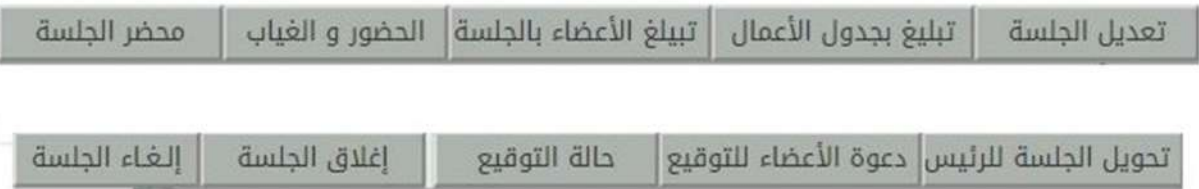

-1 تعديل الجلسة : بالضغط على هذا الزر يمكننا تعديل بيانات الجلسة الأساسية كما يمكن إضافة المقدمة و الإفتتاحية للجلسة.

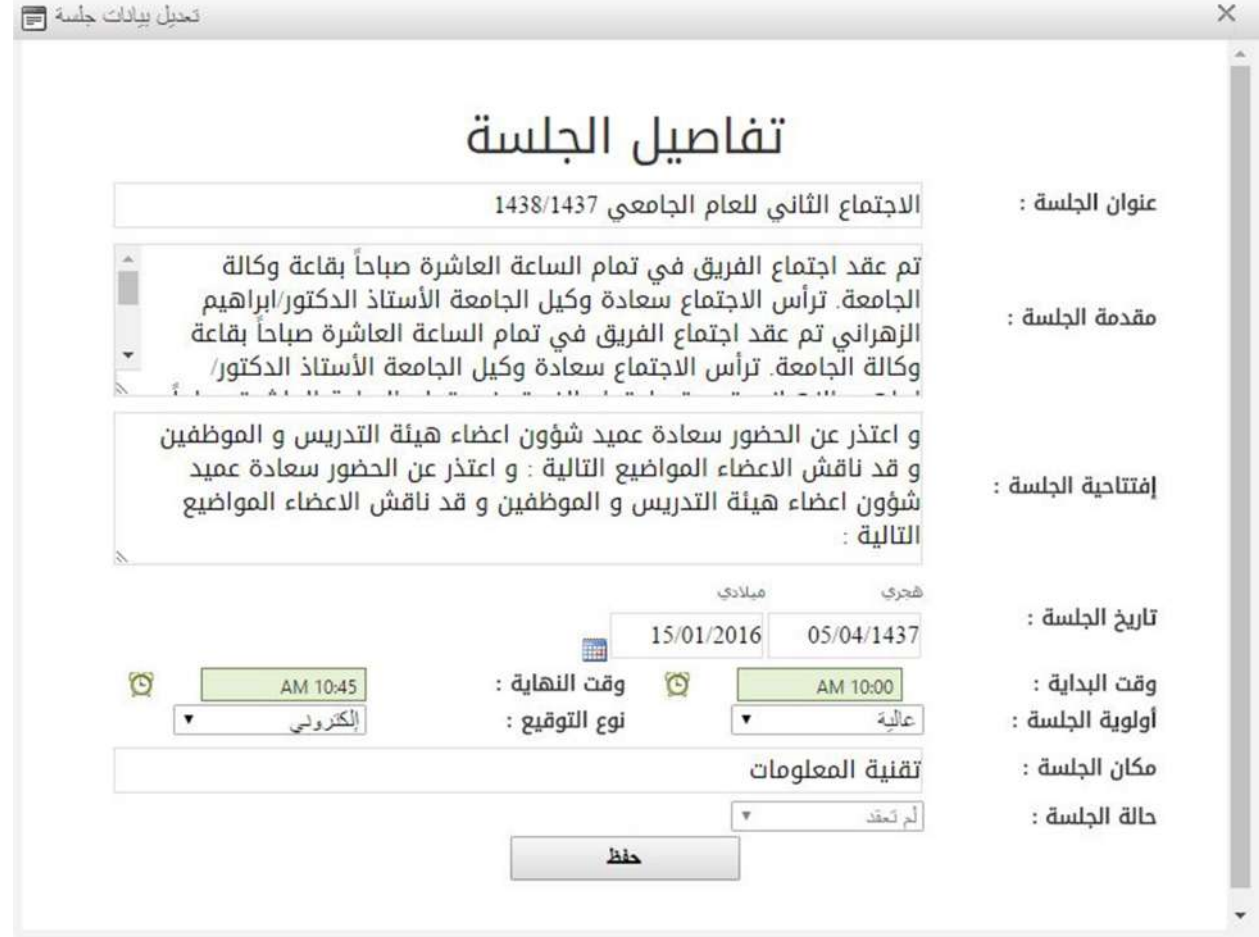

-2 تبليغ بجدول الأعمال: عند الضغط على هذا الزر سيتم إرسال نصية و بريد إلكتروني لجميع أعضاء الجلسة لتبليغهم بضرورة الإطلاع على جدول أعمال الجلسة.

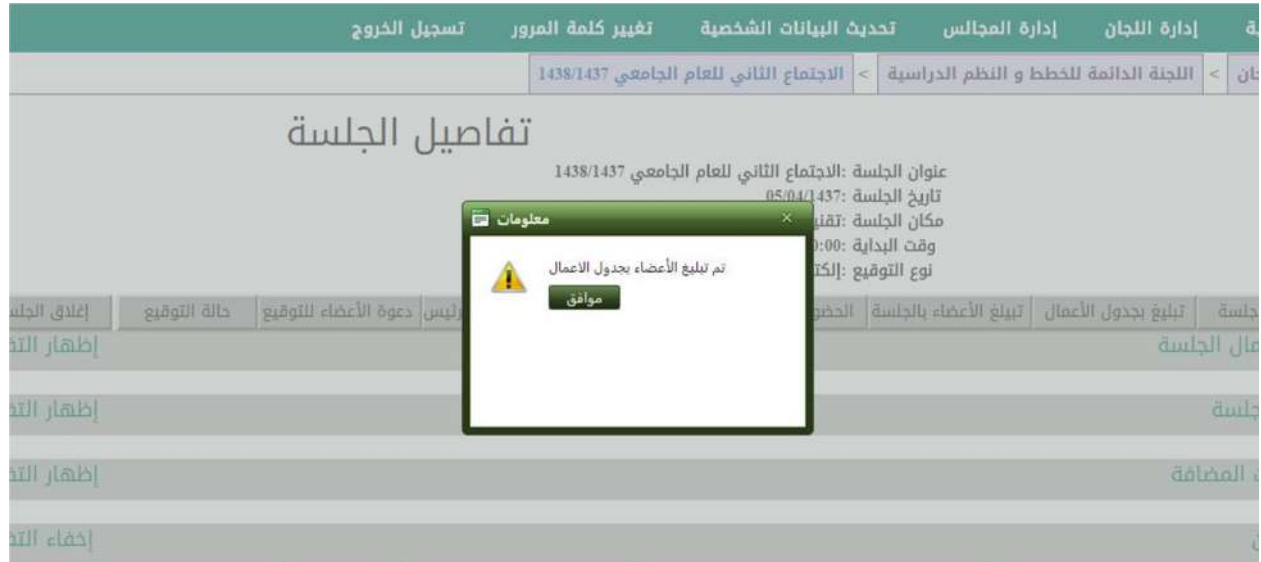

-3 تبليغ الأعضاء بالجلسة: عند الضغط على هذا الزر تظهر لنا شاشة ليتم من خلالها إختيار الأعضاء و تبليغهم بموعد الجلسة من خلال رسائل نصية و بريد الكتروني كما هو موضح بالشاشة التالية.

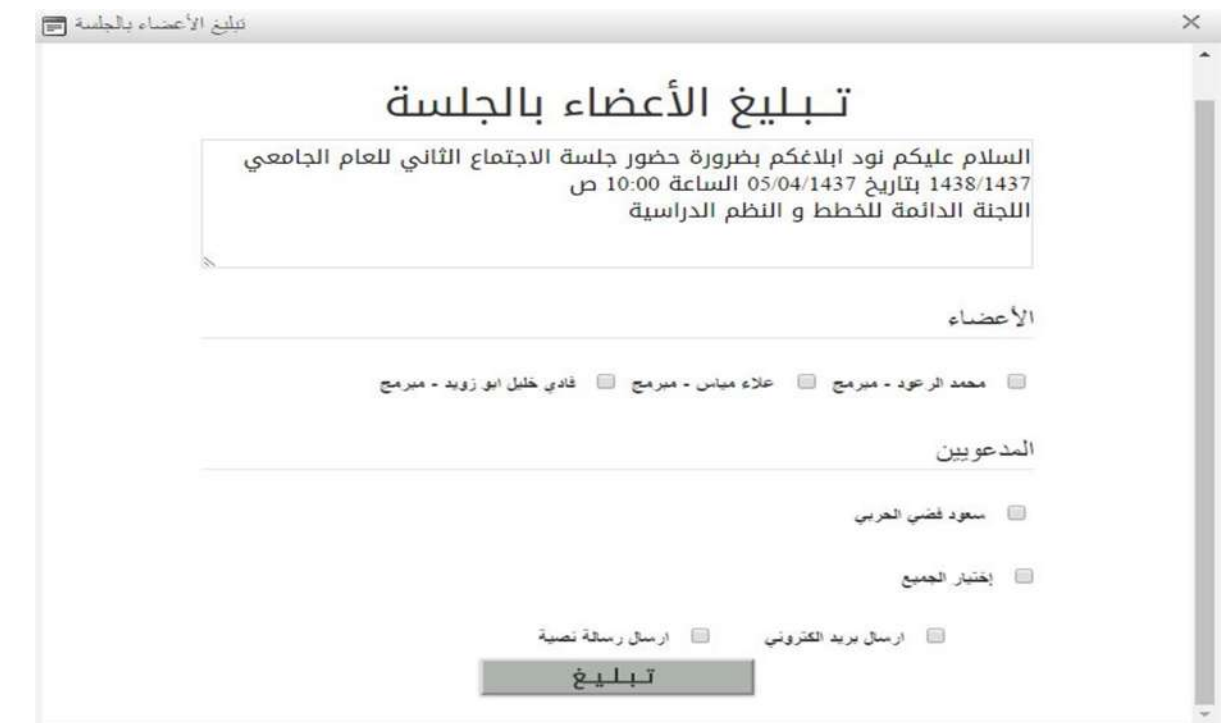

-4 الحضور و الغياب : بعد الضغط على هذا الزر تظهر شاشة الحضور و الغياب و التي تمكن المقرر من توثيق حضور و غياب و إعتذار الأعضاء عن حضور الجلسة كما هو موضح تاليًا.

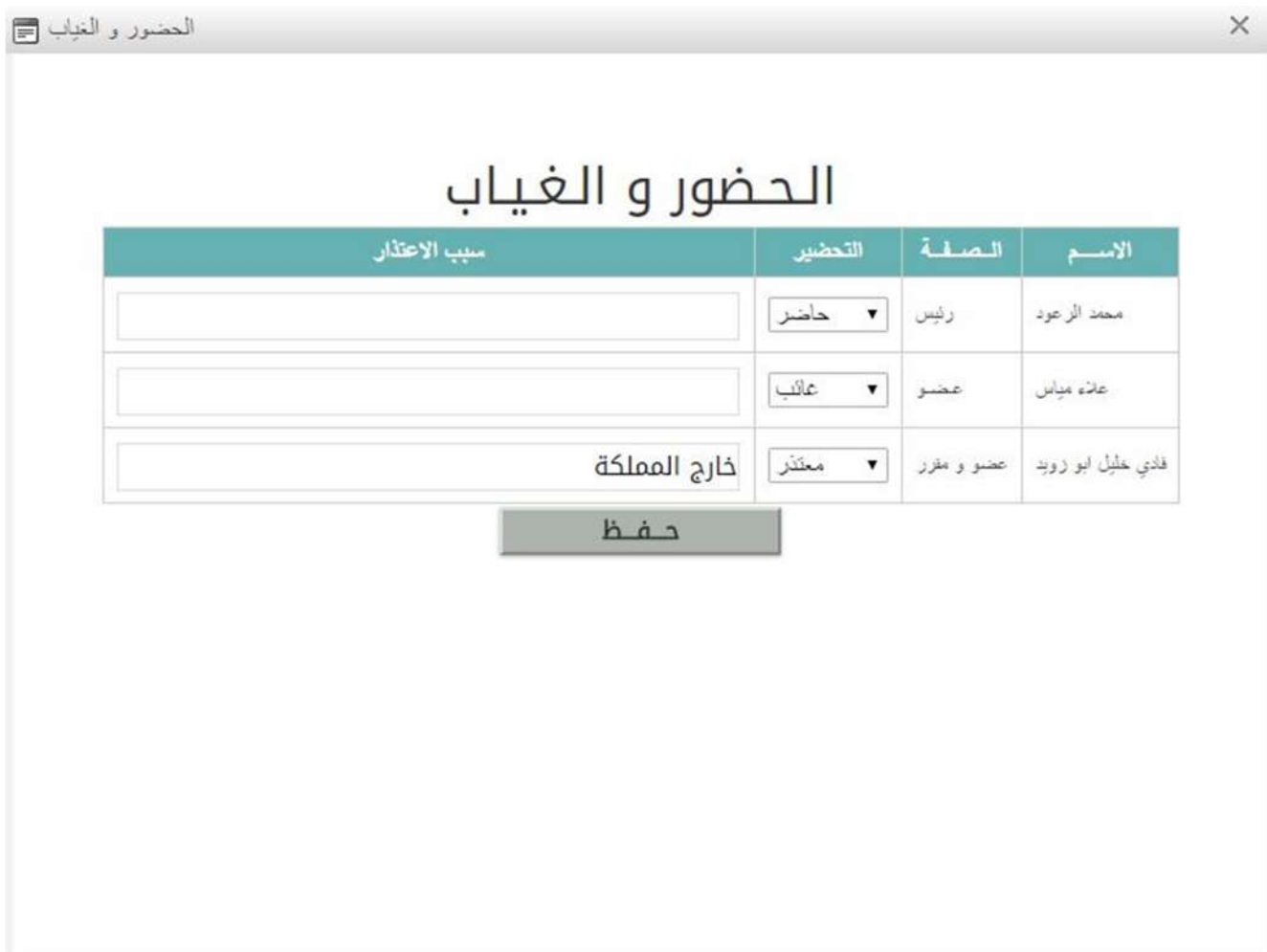

-5 محضر الجلسة: بعد الضغط على هذا الزر تظهر شاشة للمقرر فيها محضر الجلسة و يمكن التحكم في إخفاء نص الموضوع و القرار و التوصية من خلال وضع علامة على الجزء المراد إخفاؤه و من ثم الضغط على زر استعلام ليعاد تحديث المحضر وفق المعطيات الجديدة.

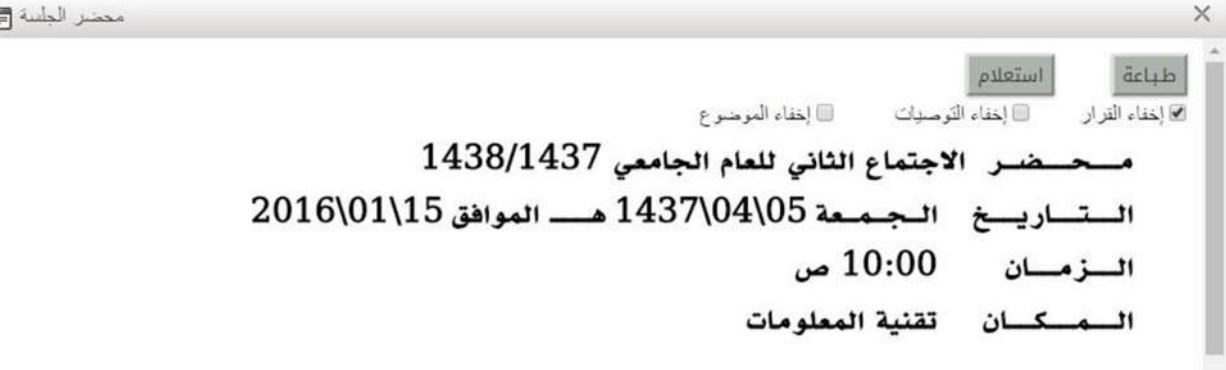

تم عقد اجتماع الفريق في تمام الساعة العاشرة صباحاً بقاعة وكالة الجامعة. ترأس الاجتماع سعادة وكيل الجامعة الأستاذ الدكتور/ابراهيم الزهراني تم عقد اجتماع الفريق في تمام الساعة العاشرة صباحاً بقاعة وكالة الجامعة. ترأس الاجتماع سعادة وكيل الجامعة الأستاذ الدكتور/ابراهيم الزهراني تم عقد اجتماع الفريق في تمام الساعة العاشرة صباحاً بقاعة وكالة الجامعة. ترأس الاجتماع سعادة وكيل الجامعة الأستاذ الدكتور/ابراهيم الزهراني تم عقد اجتماع الفريق في تمام الساعة العاشرة صباحاً بقاعة وكالة الجامعة. ترأس الاجتماع سعادة وكيل الجامعة الأستاذ الدكتور /ابراهيم الزهراني

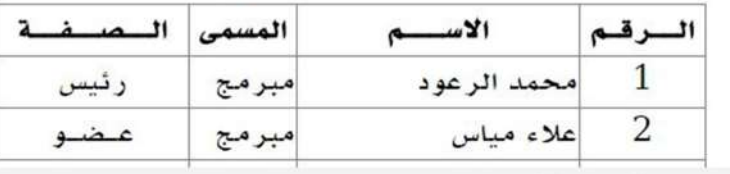

-6 تحويل الجلسة للرئيس : عند الضغط على هذا الزر سيتم تحويل المحضر للرئيس للتوقيع عليه و اعتماده ليتمكن باقي أعضاء الجلسة من التوقيع على المحضر.

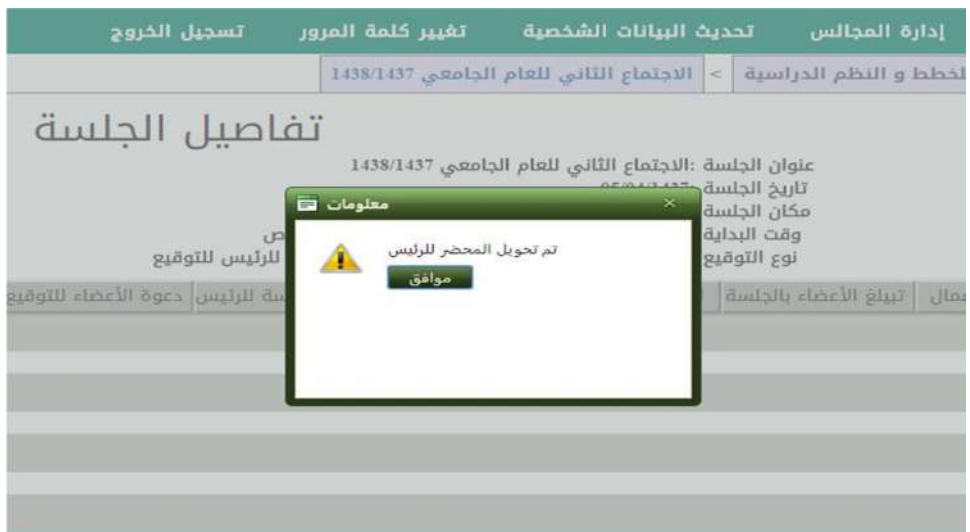

-7 دعوة الأعضاء للتوقيع : عند الضغط على هذا الزر تظهر للمقرر شاشة تبليغ الأعضاء بضرورة التوقيع على المحضر بعد اعتماده من الرئيس عن طريق الرسائل النصية و البريد الإلكتروني.

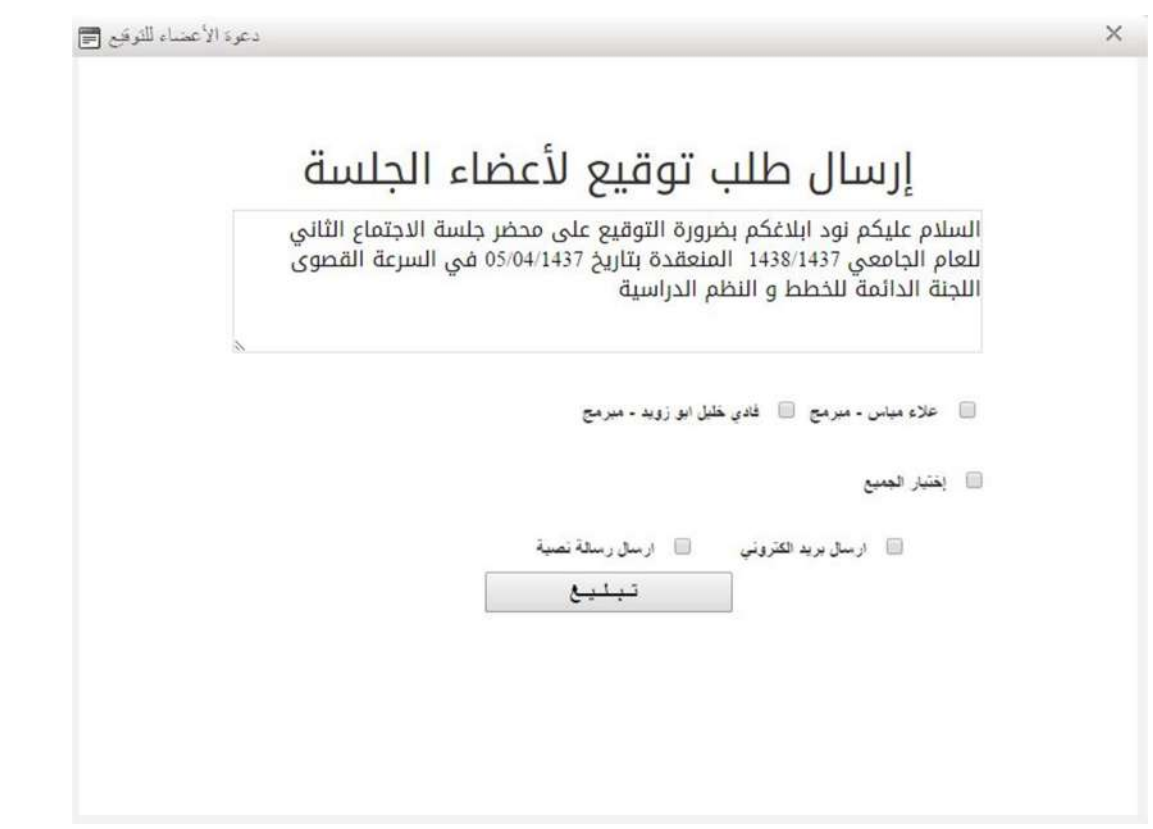

-8 حالة التوقيع : عند الضغط على هذا الزر تظهر شاشة حالة التوقيع و التي تمكن المقرر من معرفة حالة التوقيع و تاريخه لكل عضو.

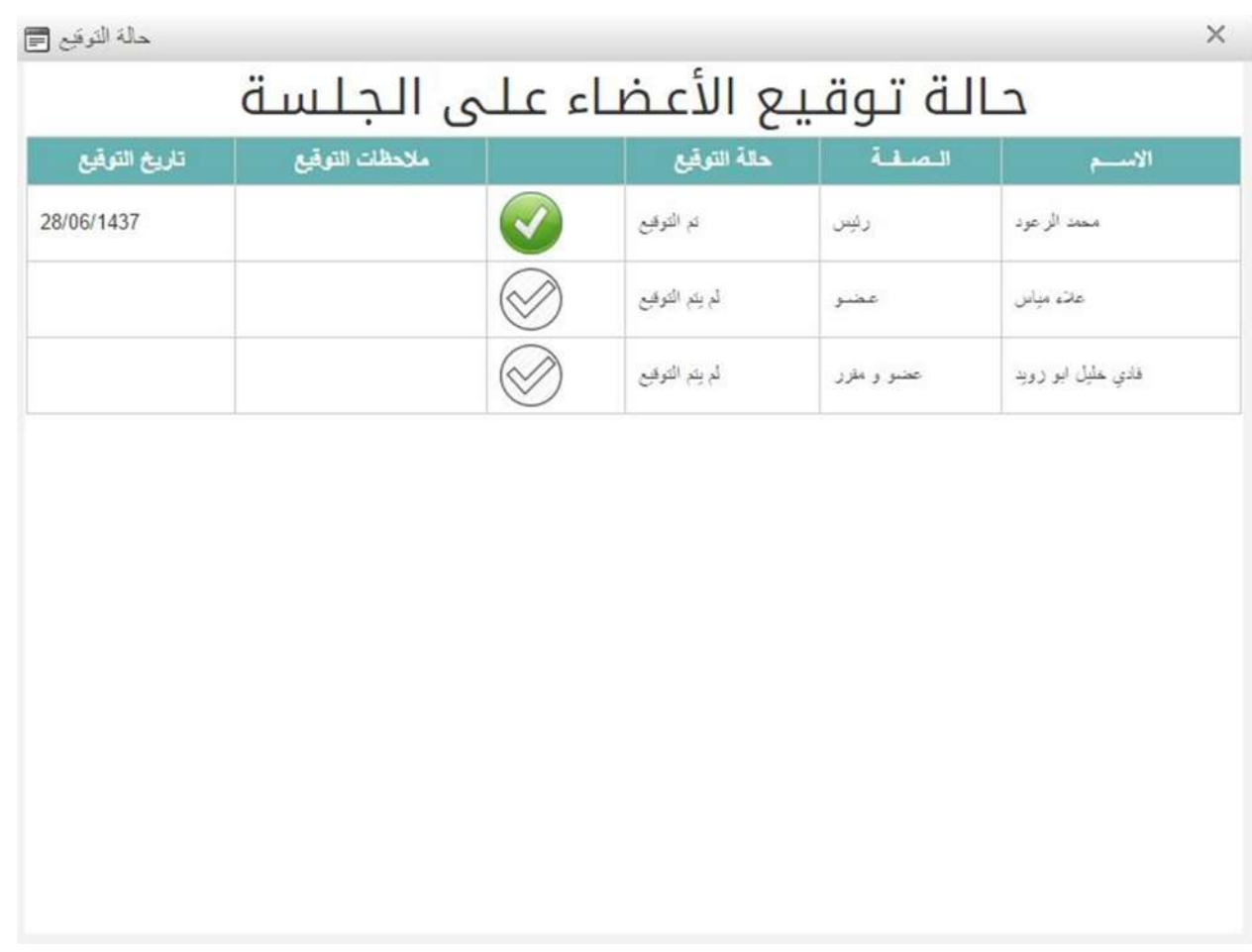

-9 إغلاق الجلسة : حيث يسمح هذا الزر للمقرر لإغلاق الجلسة بعد اعتماداها من الرئيس و توقيع جميع الأعضاء الحاضرين على محضرها.

-10 إالغاء الجلسة : حيث يسمح هذا الزر للمقرر لإلغاء الجلسة قبل انعقادها.

مخطط سير عمل الجلسة

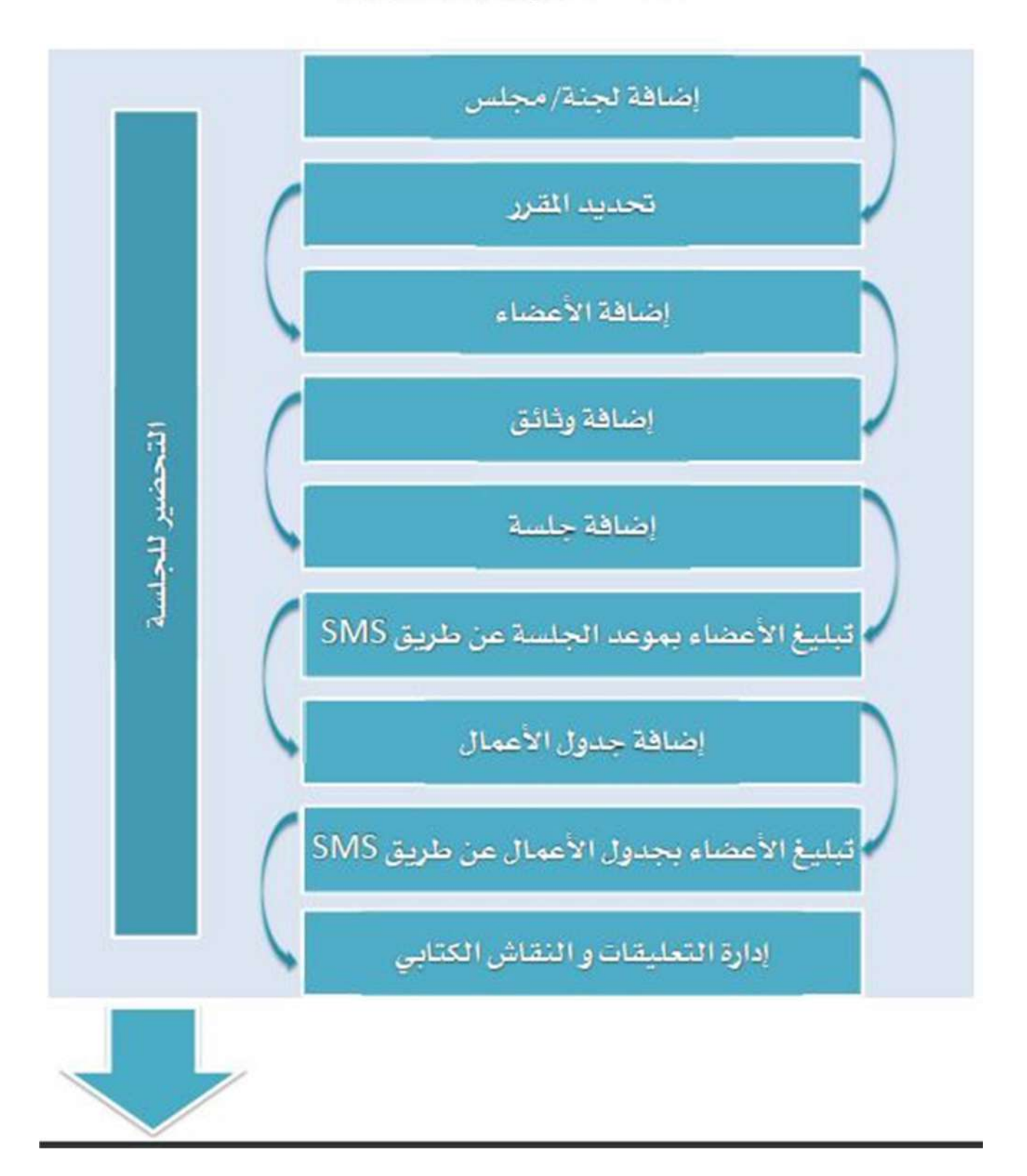

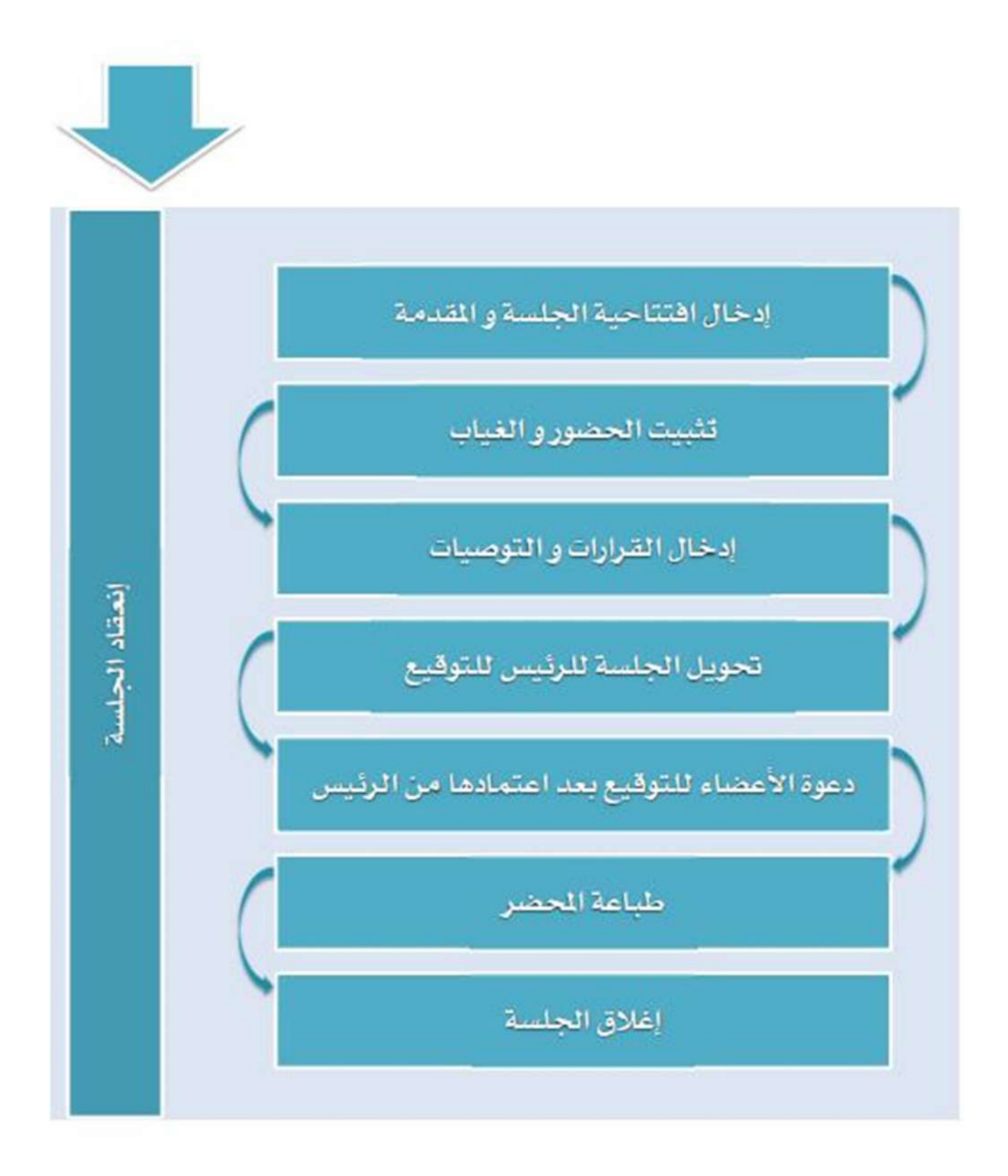

للتواصل و الإستفسار و الملاحظات

E-Mail : Maj al es@nbu. edu. sa

تحويلة 4123 المبرمج فادي أبو زويد

تحويلة 5657 المبرمج محمد الرعود

**28** دليل المستخدم لألنظمة لعمادة تقنية المعلومات في جامعة الحدود الشمالية